*PROCEDURE D'INSCRIPTION ACTIVITES ADULTE (séance unitaire)*

### Se rendre sur le site internet : https://carretonique.axess.shop

#### Etape 1 – Création du compte client

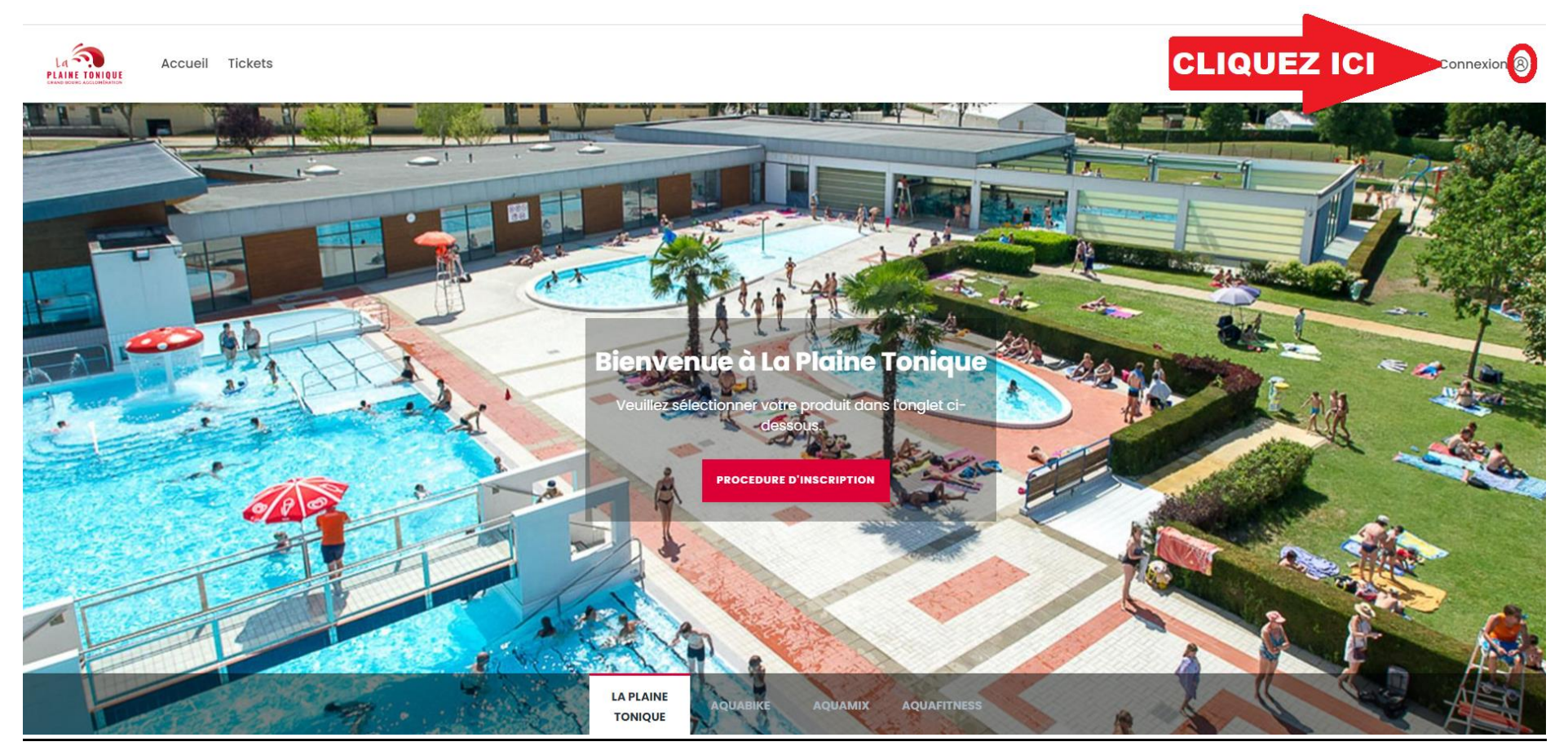

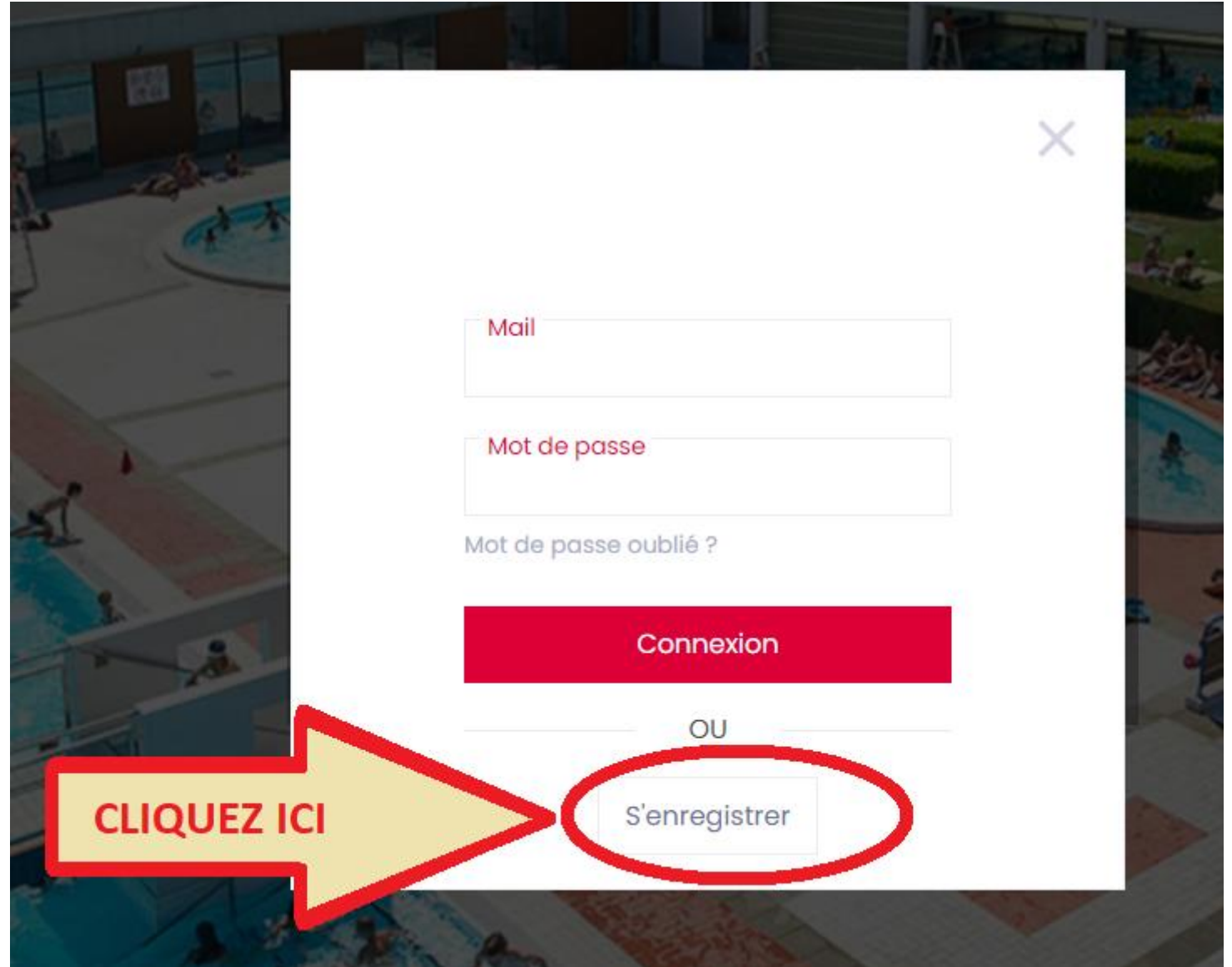

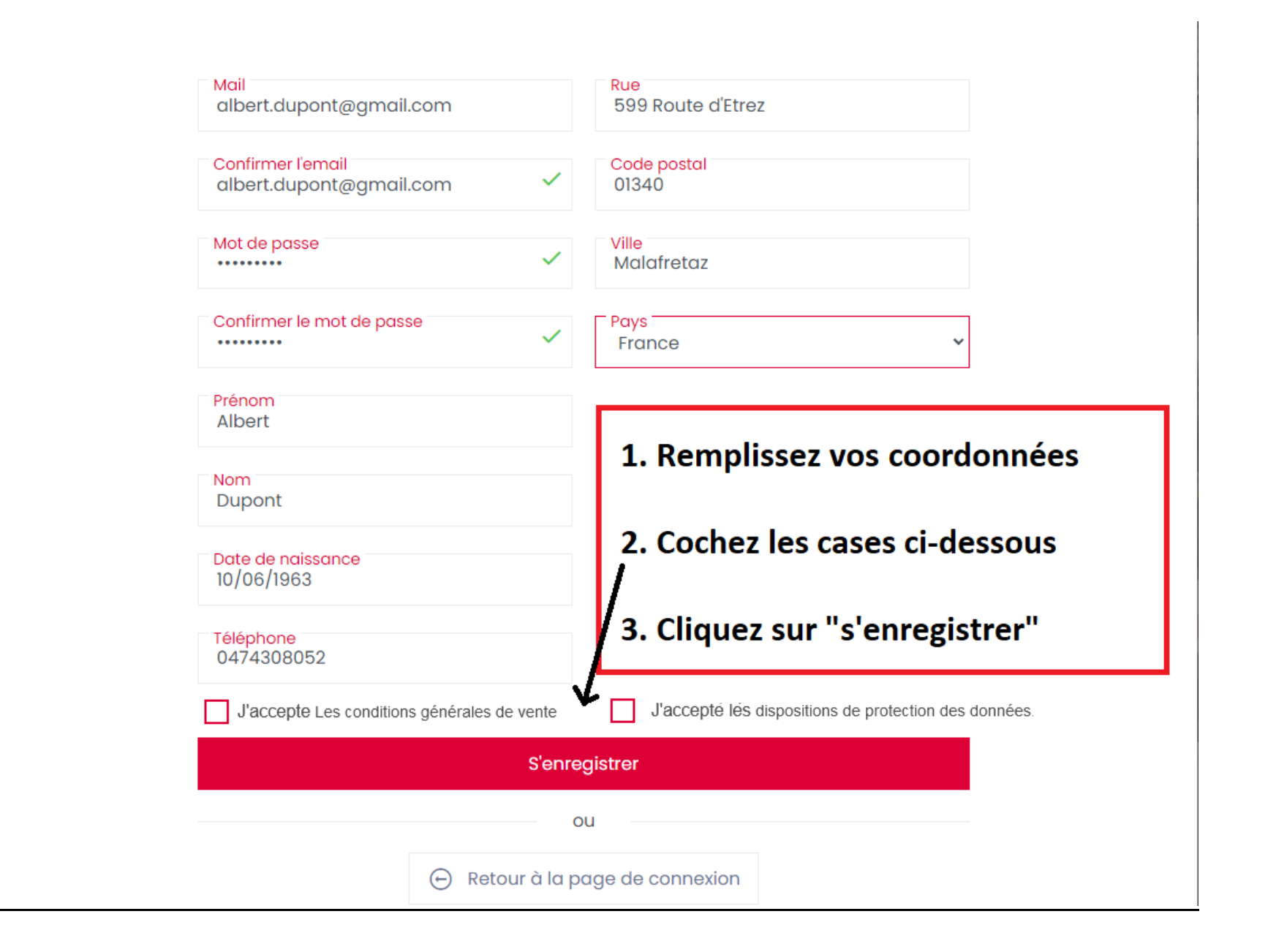

## Votre Prénom apparait ici / Vous êtes maintenant connecté

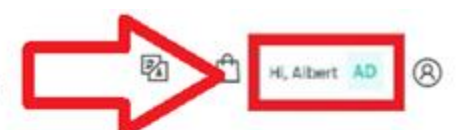

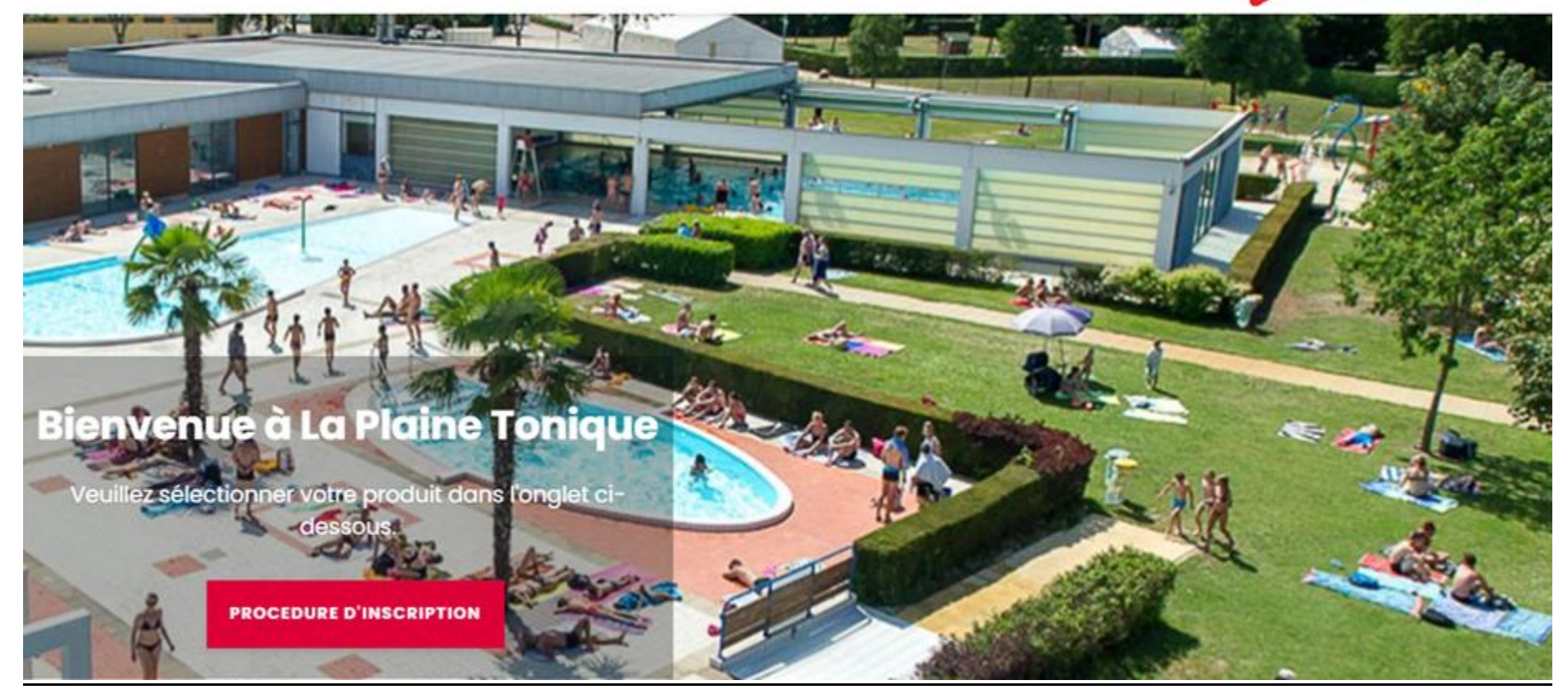

#### 2. Réserver votre activité

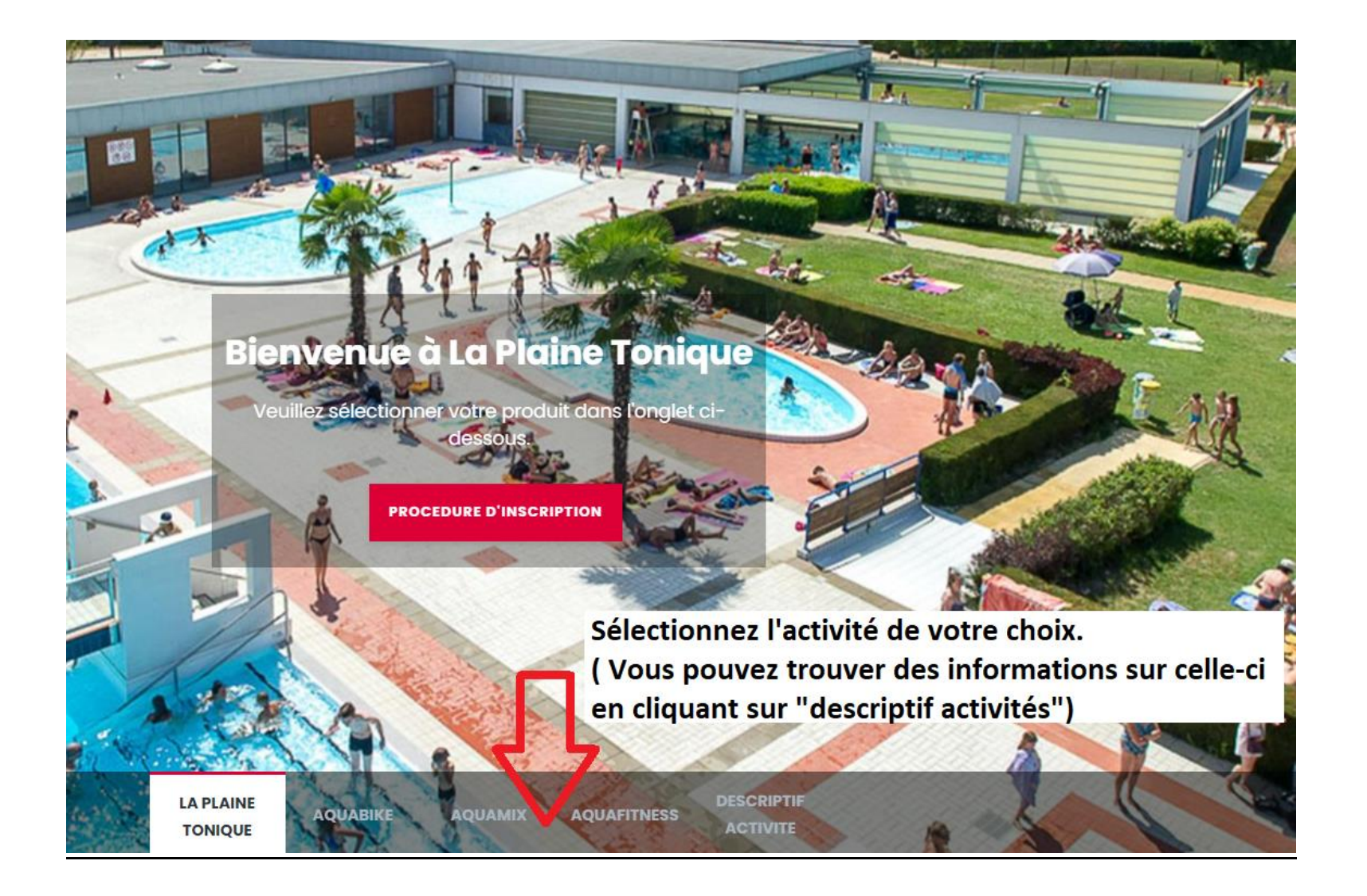

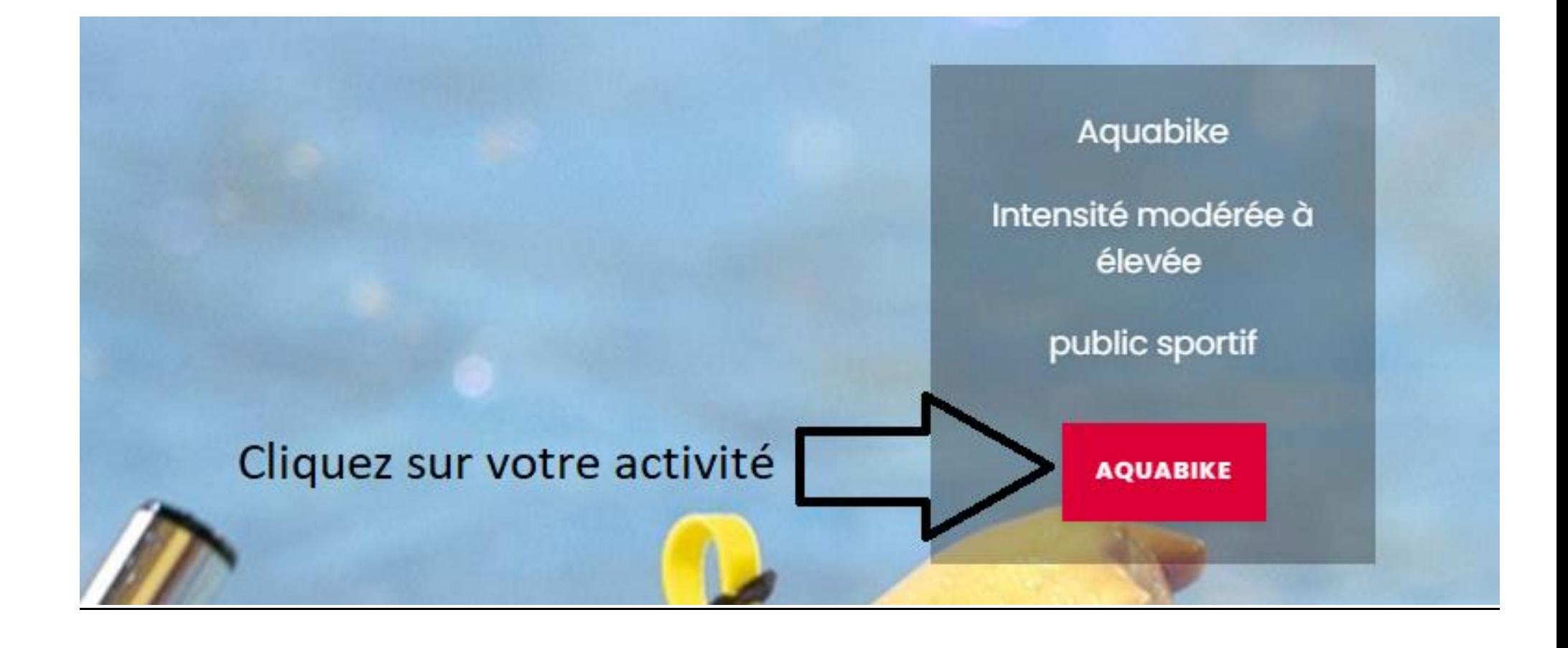

CATÉGORIE Veuillez sélectionner... **PRODUIT** Veuillez sélectionner...

# Sélectionnez le créneau de votre choix

< Catégories

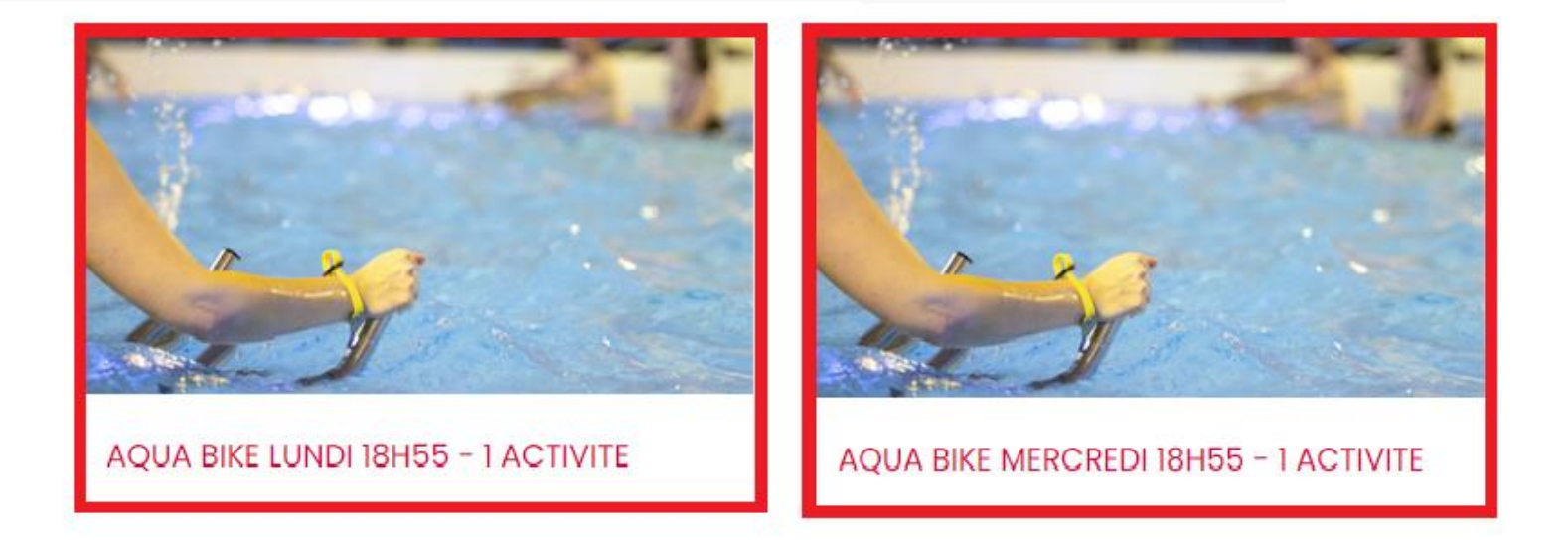

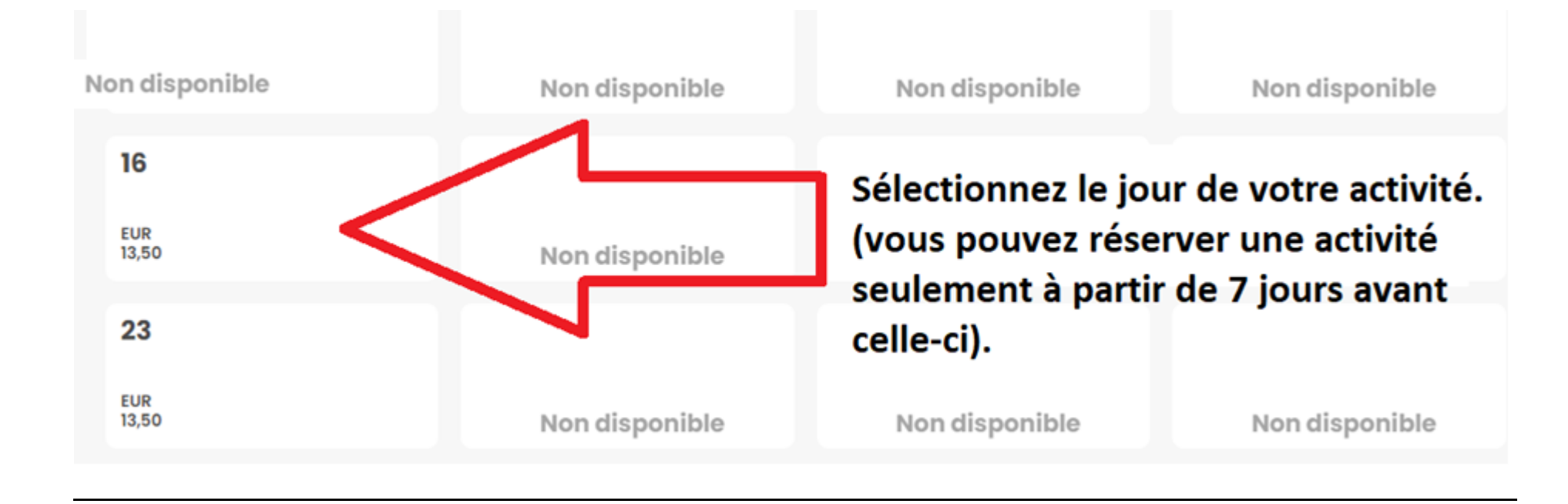

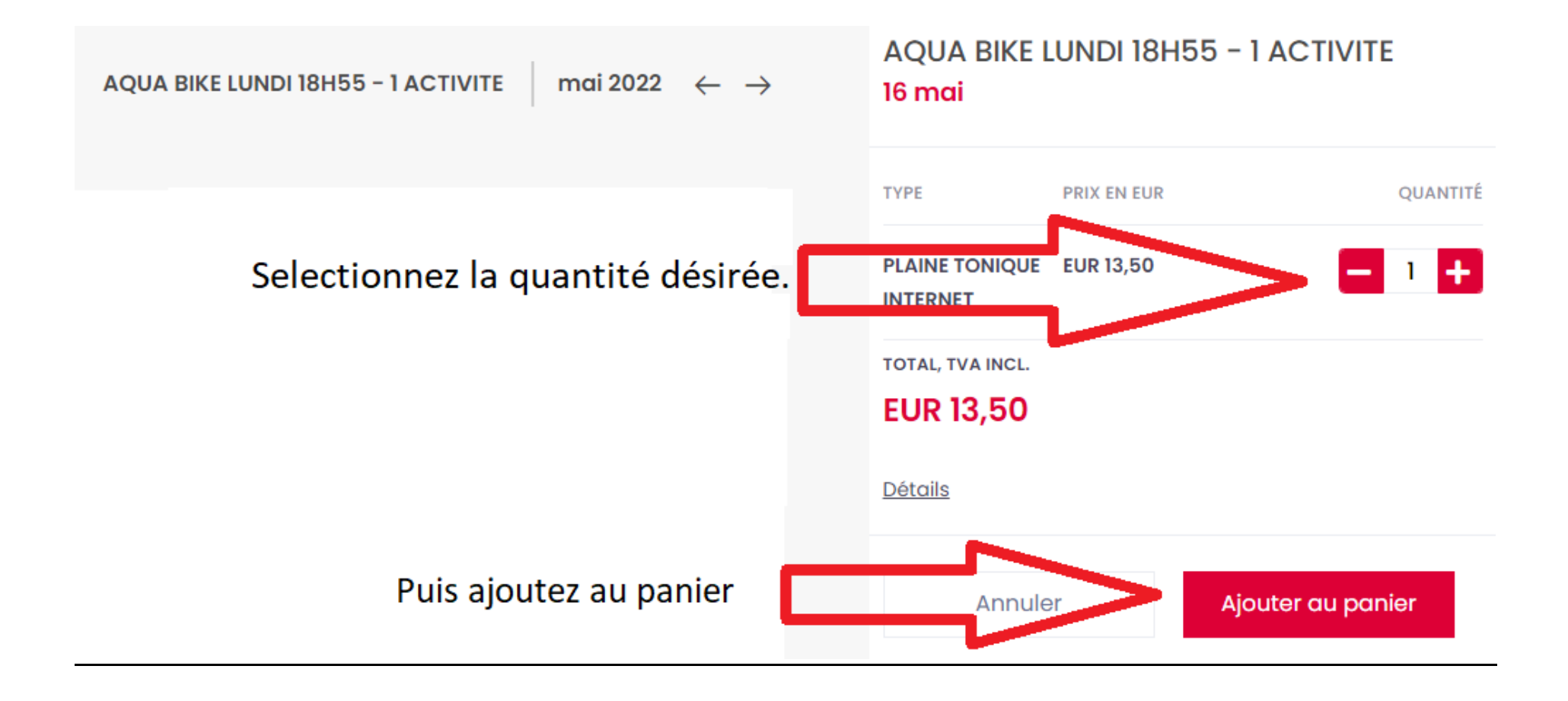

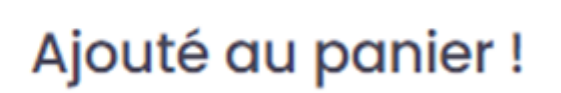

Continuer vos achats?

**Panier** 

w Ajouter d'autres articles !

↑ Si vous n'avez pas d'autres<br>□ articles à ajouter, rendez vous dans votre panier.

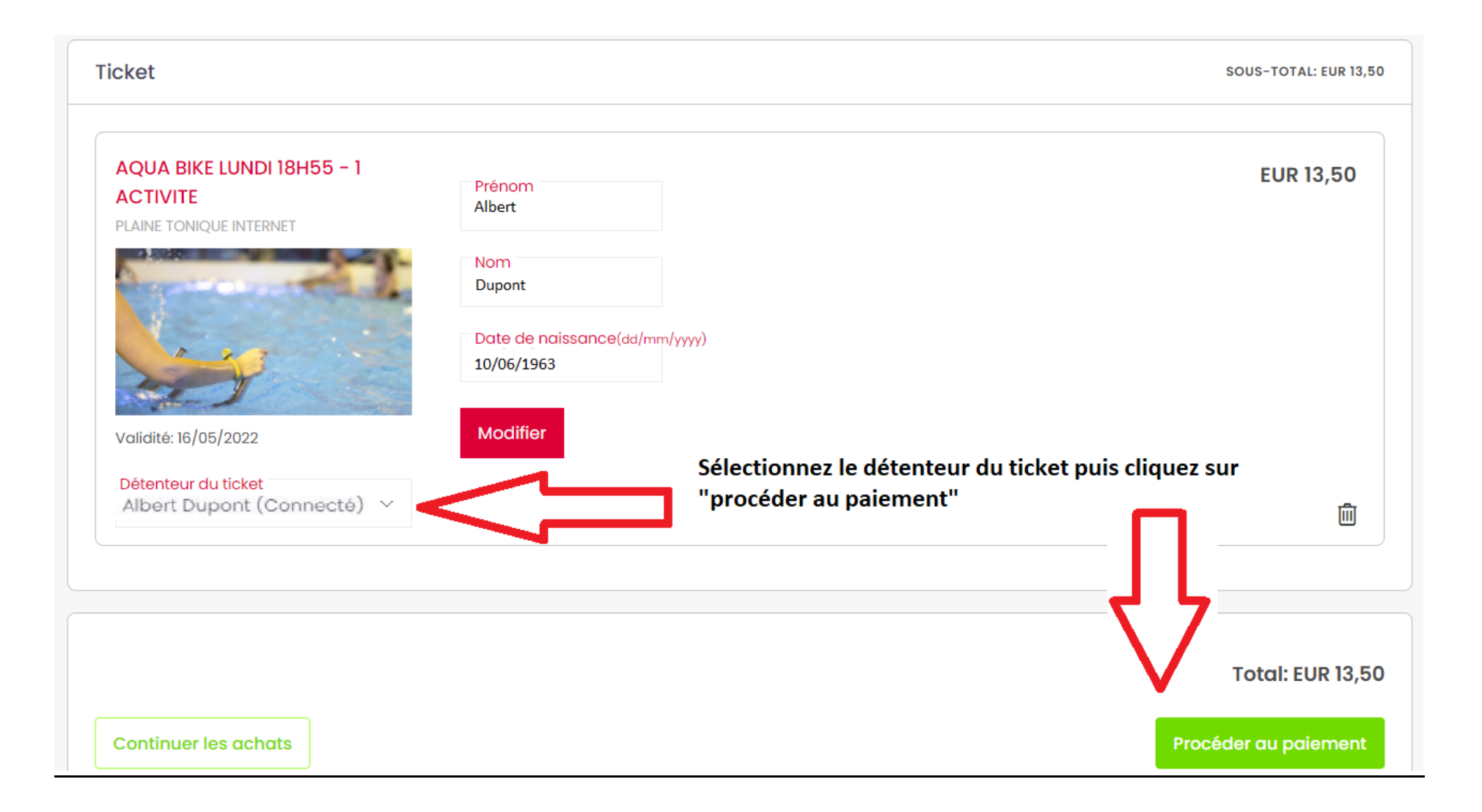

#### 3. Procéder au paiement

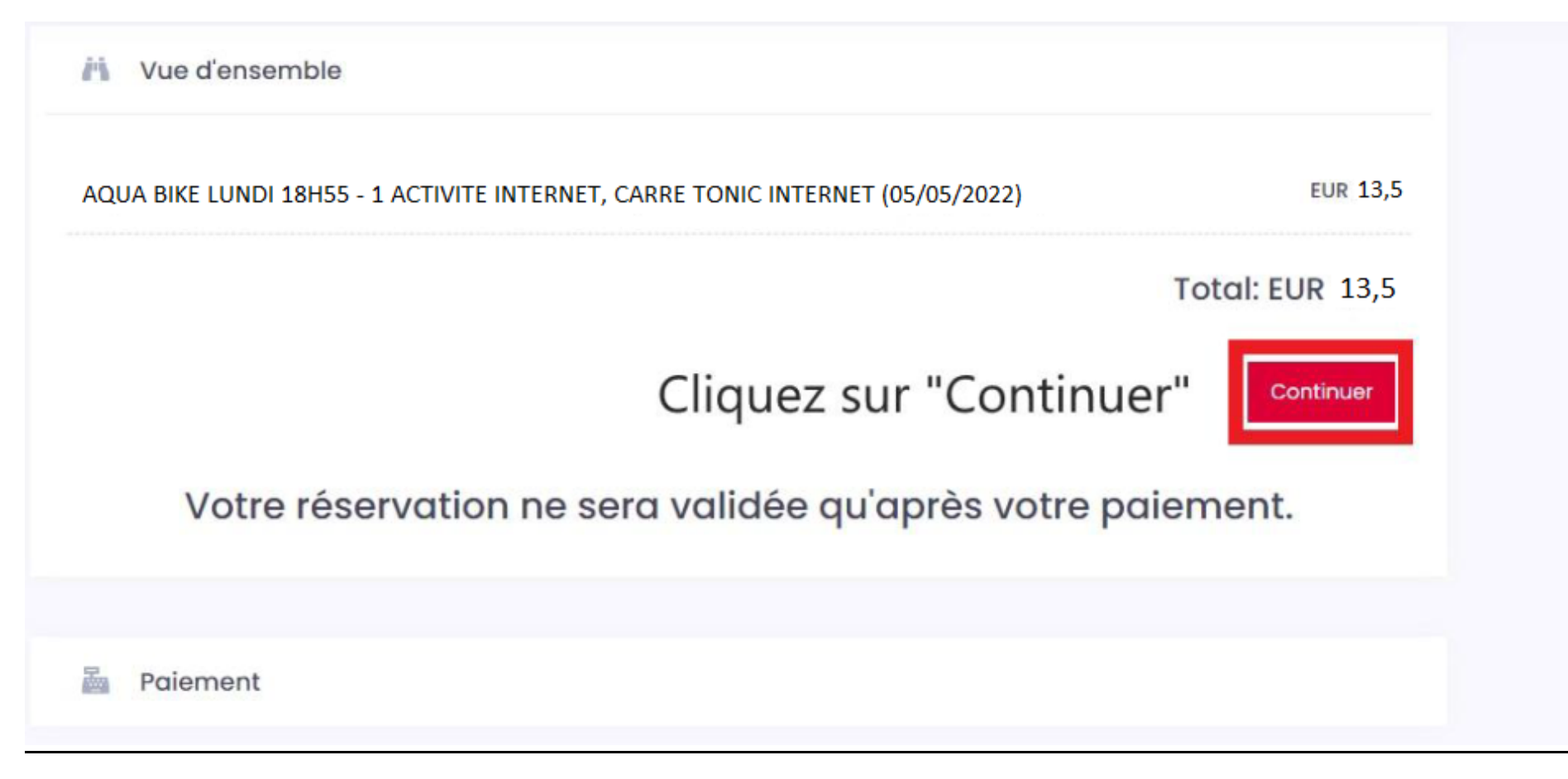

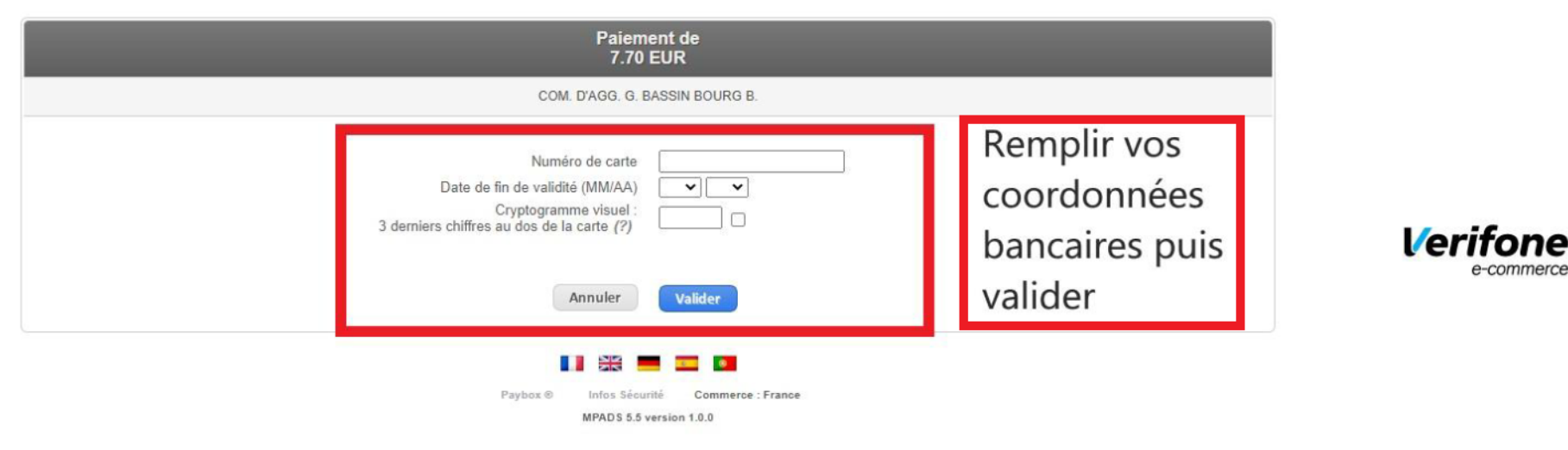

Si votre banque adhère au programme de sécurisation des paiements Verified by Visa ou SecureCode Mastercard après avoir cliqué sur « VALIDER », vous verrez alors un nouvel écran s'afficher, invitant à vous authentifier avec un code différent de votre « code confidentiel carte »

Une fois le paiement effectué, vos documents seront envoyés sur votre boite mail. Il vous suffira de présenter le QR CODE de vos tickets aux tourniquets lors de votre venue.